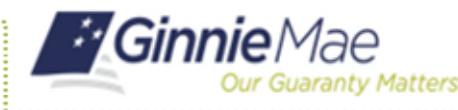

When a user leaves the organization, or their account needs to be disabled for other reasons, it is an Organization Administrator's responsibility to disable the user's account. Disabling a user removes all assigned Functional Roles. If a user needs to be temporarily blocked, consider locking the account instead.

## **DISABLING A USER'S ACCOUNT**

- 1. Navigate to [https://my.ginniemae.gov](https://my.ginniemae.gov/) to access MyGinnieMae.
- 2. Enter your username and password to login.
- 3. Select the **Tools** dropdown.
- 4. Select **Access Management Console**.
- 5. Select **Yes** to continue when prompted.
- 6. Select **User Management**.

The system will display a list of all users in alphabetical order by last name.

7. Select the appropriate user's name.

The User Management page will open.

- 8. Select **Disable** in the bottom right corner of the Edit User Profile accordion.
- 9. Select **Confirm** when the Confirm User Disable dialog box appears.
- 10. A ribbon will display stating "User {User Name} successfully disabled."
- 11. Select the arrow next to **Manage User Permissions** to open the accordion.
- 12. Confirm the Functional Roles have been removed from the user.

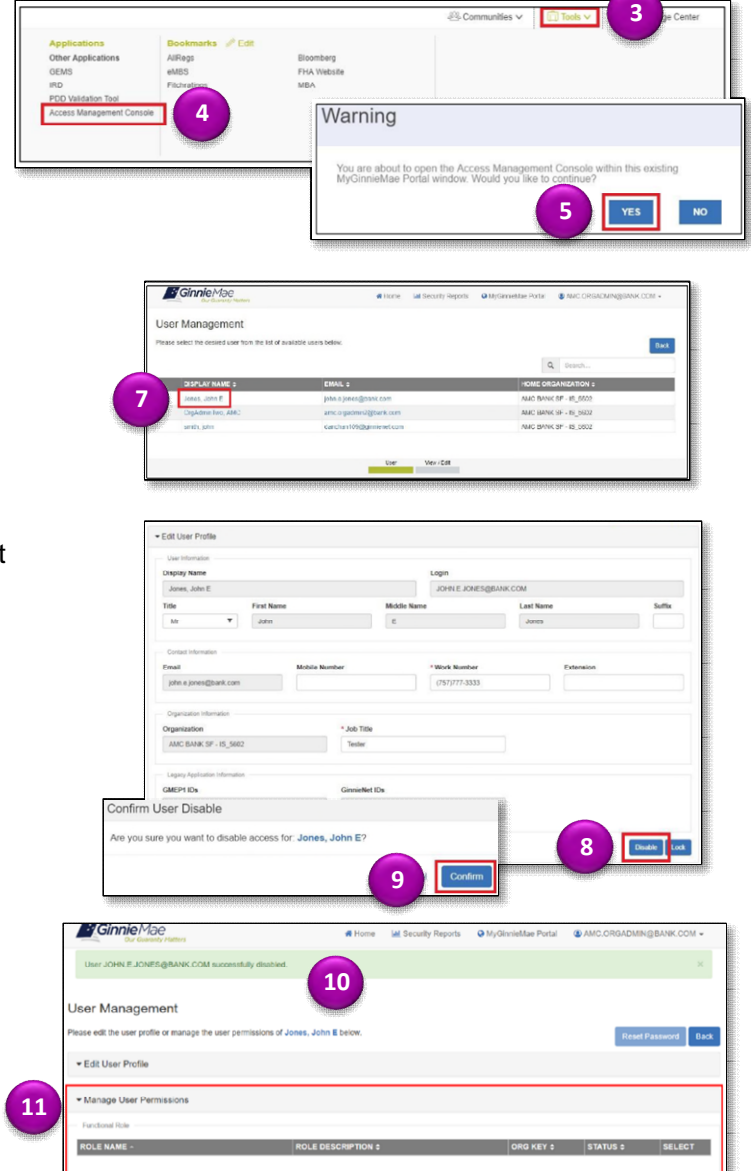